# **INSTRUCCIONES PARA CUMPLIMENTAR LA SOLICITUD ELECTRÓNICA DE AYUDAS DEL MECD, PARA ALUMNOS CON NECESIDAD ESPECÍFICA DE APOYO EDUCATIVO PARA EL CURSO ACADÉMICO 2017/2018**

#### **1. INFORMACIÓN DE LA CONVOCATORIA PARA LOS INTERESADOS:**

- o A través de los Centros Educativos; publicada la nueva Resolución de 3 de agosto de 2017 en el BOE Núm. 192 de 12 de agosto, la Dirección Provincial de Educación de Toledo, a través del Servicio de Planificación y **desde la Unidad de Trámite de Becas, se remite correo electrónico informativo a todos los Centros**, adjuntando Resolución e instrucciones para tramitar la solicitud.
- o A través de Internet, directamente en la Sede Electrónica del Ministerio de Educación, Cultura y Deporte https://sede.educacion.gob.es o en la página principal del Ministerio de Educación, Cultura y Deporte: [www.mecd.gob.es](http://www.mecd.gob.es/) o [www.sede.educacion.gob.es](http://www.sede.educacion.gob.es/) y en los siguientes enlaces del directorio de la derecha: **SEDE ELECTRÓNICA**

## **BECAS, AYUDAS y SUBVENCIONES**

A través del apartado de **TRAMITES y SERVICIOS**, se puede consultar la información de la convocatoria, acceder al **servicio online** para registrarse y recuperar contraseñas, consultar preguntas frecuentes, datos generales, descargarse la convocatoria, información sobre la documentación requerida de la solicitud, resoluciones (PDF del recurso de reposición) y más información...

A través del apartado de **NOTIFICACIONES,** puede consultar las resoluciones derivadas de la tramitación realizada por el Ministerio.

#### **2. REGISTRO EN LA SEDE ELECTRÓNICA DEL MECD**:

La solicitud requiere un registro previo del alumno en la Sede Electrónica de Educación, al que pueden acceder a través de las siguientes direcciones:

- [https://sede.educacion.gob.es,](https://sede.educacion.gob.es/) directamente accede a la Sede Electrónica, pinchar sobre "NOTIFICACIONES": botón Registrarse o "REGISTRO ELECTRÓNICO": Acceso para presentar documentos electrónicos ... Si desea registrarse como usuario pulse [aquí](https://sede.educacion.gob.es/tramite/login/plogin.jjsp)
- o A través de la página principal del Ministerio de Educación, Cultura y Deporte: [www.mecd.gob.es](http://www.mecd.gob.es/) o [www.sede.educacion.gob.es](http://www.sede.educacion.gob.es/) y en los enlaces del directorio de la derecha:

**SEDE ELECTRÓNICA:** seleccionar la Sede electrónica de EDUCACIÓN.

**BECAS, AYUDAS y SUBVENCIONES:** Becas, ayudas, subvenciones y premios/Becas Educación/Para estudiar/seleccionar nivel de enseñanza/localizar convocatoria correcta: **"Becas y ayudas para alumnos con necesidad específica de apoyo educativo"** y a través de INFORMACIÓN DE LA CONVOCATORIA o FORMULARIO DE LA SOLICITUD Y CONSULTA, acceden al servicio online o Sede Electrónica/botón Registrarse.

2.1 En general, el acceso al registro se realiza por la primera opción: "Registro de persona física sin Certificado Digital", salvo que se disponga del mismo; dentro del formulario de registro de usuarios, **hay que poner siempre datos del alumno y su DNI** (aunque sea menor de edad) si ya dispone de este documento o en su ausencia, indicar DNI de uno de los padres/tutores; es necesario **disponer de una dirección de correo electrónico operativa** y rellenar todos los campos obligatorios (marcados con asterisco \*).

**ESTA DIRECCION DE CORREO DEBERÁ ESTAR OPERATIVA DURANTE TODO EL CURSO ESCOLAR Y HASTA LA RESOLUCIÓN FINAL DE LA CONVOCATORIA, PUESTO QUE TODAS LAS COMUNICACIONES SE HACEN ELECTRÓNICAMENTE, POR LO QUE DEBERÁN CONSULTARLA CON REGULARIDAD.**

El **usuario** será el DNI (8 números+letra) y la **contraseña** es voluntaria (discrimina mayúsculas/minúsculas); es conveniente recordar/guardar esta clave, porque se requiere **para consultar y descargar las notificaciones de la tramitación de su beca** y será válida para el acceso a la misma convocatoria en cursos posteriores.

Después de este registro, recibirán en su correo electrónico, uno del Ministerio, desde [eadministracion@educacion.es,](mailto:eadministracion@educacion.es) para **completar el registro y activar su cuenta de usuario**; la aplicación les confirmará la activación y el registro y se podrá acceder al trámite para proceder al **alta de la solicitud / consulta, modificación de la solicitud / imprimir solicitud** (fichero PDF).

2.2 Para problemas de activación, usuarios bloqueados, no recordar contraseñas, está habilitada en la Sede Electrónica/Trámites y Servicios/**Incidencias: Olvidé mis datos/Ayuda para entrar** y su botón **Ayuda.**

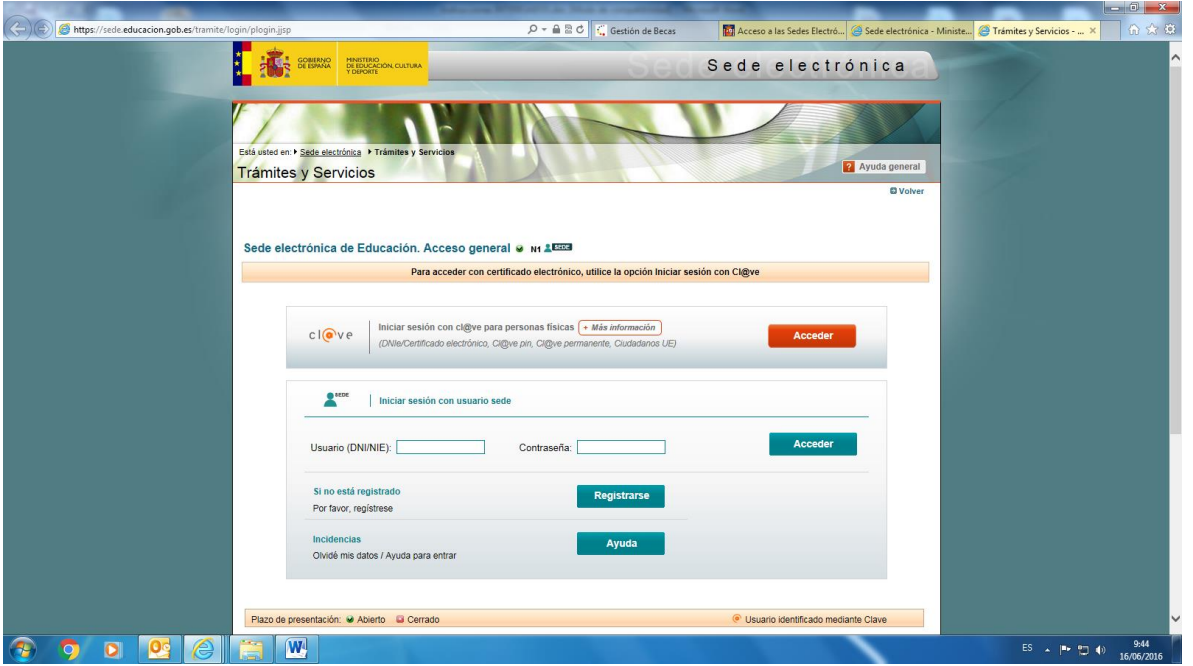

#### **3. GRABAR LA SOLICITUD DE BECA:**

Las solicitudes deberán cumplimentarse mediante el formulario accesible por internet en la dirección www.mecd.gob.es o a través de la sede electrónica del Ministerio de Educación, Cultura y Deporte en la dirección https://sede.educacion.gob.es en el apartado correspondiente a **"Trámites y Servicios"** (art. 9)**.**

Como ya se ha indicado, con el usuario y la contraseña obtenida anteriormente y a través del enlace de TRAMITES y SERVICIOS, se accede al "Formulario de solicitud o a la consulta/modificación de solicitudes", botón **Acceso al trámite**; consideren la "Información general" que facilita la aplicación (resumen del proceso) y los "Pasos a realizar para la cumplimentación de la solicitud" y procedan a formalizar la misma.

- 3.1 **ALTA** de solicitud (4 páginas); es importante incluir a todos y cada uno de los miembros de su unidad familiar que convivan en el mismo domicilio a 31/12/2015 (página 2 – guardar familiar); el programa informa de los errores y confirma el alta correcta en la parte superior y de igual modo, se recibe correo electrónico del Ministerio desde la misma dirección: [eadministracion@educacion.es,](mailto:eadministracion@educacion.es) para confirmar la correcta cumplimentación, donde figura el IDENTIFICADOR DE ARCHIVO TEMPORAL (localizador de la solicitud).
- 3.2 **CONSULTA, MODIFICACIÓN** de solicitud; para completar datos pendientes.

3.3 En esta convocatoria, no es suficiente que quede grabada la solicitud electrónicamente, es necesario **IMPRIMIR la solicitud (fichero PDF)** y **entregarla en el centro docente** en el que vaya a matricularse en el nuevo curso, **debidamente firmada** por los miembros mayores de 18 años y obligatoriamente por los padres o tutores que figuren en la solicitud (art. 10.1).

### **4. CONSULTAR NOTIFICACIONES:**

Después de la tramitación que corresponda a cada solicitud, se notificarán las resoluciones correspondientes **a través del correo electrónico que figura en la solicitud,** dato imprescindible de acuerdo con las bases de la convocatoria (art. 17.4); el Ministerio procederá a enviar un **mensaje automático, poniendo en su conocimiento que su solicitud de beca ha sido resuelta** (concesión/denegación) **o que se encuentra a la espera de documentación** y es en ese momento cuando deberá descargarse su notificación desde la sección de "TRAMITES y SERVICIOS" o "NOTIFICACIONES" de la Sede Electrónica del MECD en httpa://sede.educacion.gob.es

**LA CUENTA CORRIENTE QUE INDIQUEN EN LA SOLICITUD DEBERÁ ESTAR OPERATIVA DURANTE TODO EL CURSO ESCOLAR Y HASTA LA RESOLUCIÓN FINAL DE LA CONVOCATORIA.**